# **EnGenius ENS200 Quick Start Guide**

### **Access Point Setup**

**1.** Temporarily change the IP address of your computer to:

#### **192.168.1.2**

- **2.** Plug in the power supply to the mains and connect to the **DC IN** socket on the PoE Injector.
- **3.** Connect an Ethernet network cable from the Ethernet port of a computer/laptop to the **LAN** port of the PoE injector, then connect an Ethernet cable from the **PoE** port of the PoE injector to the ENS 200's **LAN(PoE)** port. – You should now find that the unit will power up and the PWR LED on the back will light up as well as an according LAN LED and WLAN LED (That flashes every 5 seconds).
- **4.** Open a web browser such as Internet Explorer and type in the following **default IP address of the device** in the address bar:

**192.168.1.1** 

You should be then asked for a username and password, both of which are:

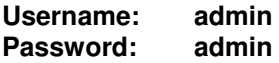

**5.** Upon entry you will see the **Main** Status page and on the left hand side the heading **Client Bridge** at the top of the menu (Client Bridge is the default operating mode the device is set to.)

From the menu list select **Operation Mode** found under the **System** heading. Click the drop down box for the **Country/Region** option and select **United Kingdom** unless elsewhere.

Change the operation mode to **Access Point**. Click **Save & Apply** and wait for the changes to take place.

# **Wireless Access Point/Client Bridge**

### **System Properties**

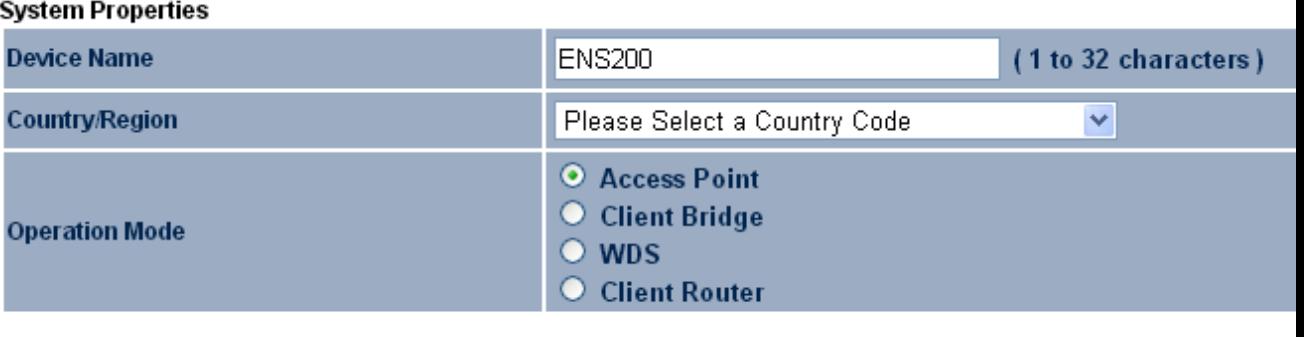

Save & Apply [ Cancel ] **6.** Under the **System** heading select **IP Settings** and change the **IP Address** to:

**192.168.1.100 (Make a note of this for future reference)**

then change the **Default Gateway** to:

**0.0.0.0** 

Then click the **Accept** button.

## **Wireless Access Point/Client Bridge**

#### **IP Settings**

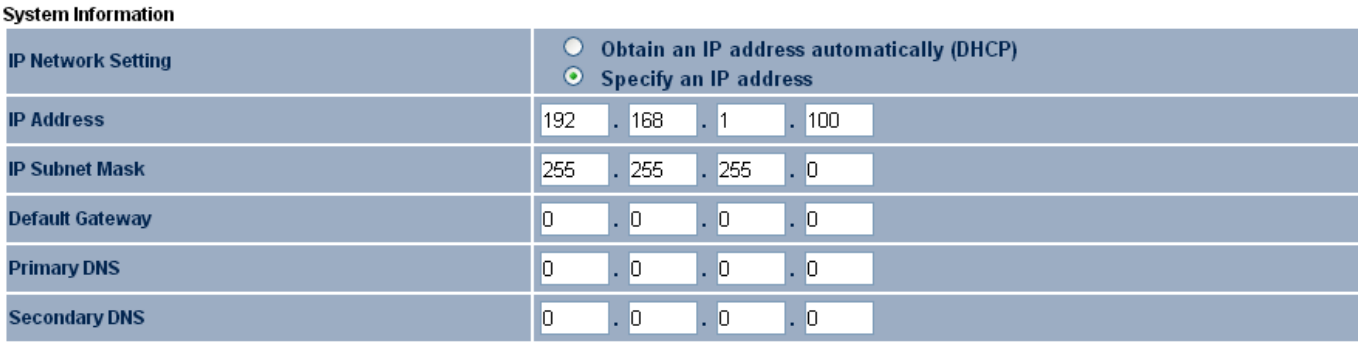

Accept Cancel

**7.** Then click on **Wireless Network** under the **Wireless** heading, there are four **Current Profiles**  available – click the **Edit** button for the first SSID (which should be enabled and indicated with a tick).

#### **Access Point/Client Bridge**

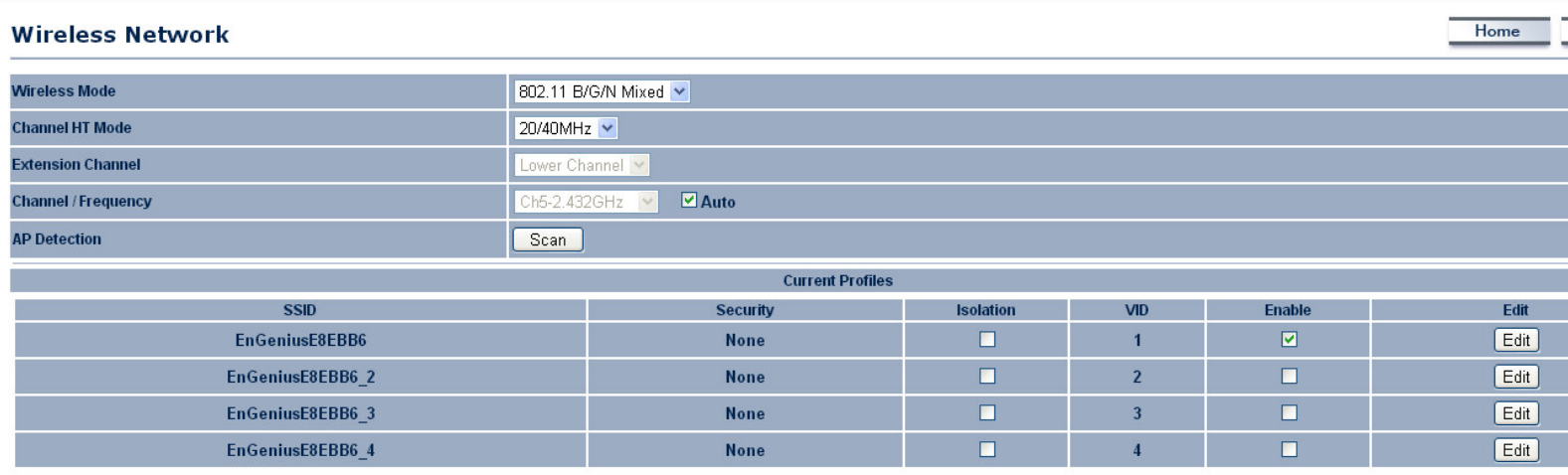

#### Accept Cancel

A new window will appear called **SSID Profile** – The **SSID** box under the **Wireless Setting** heading will allow you to change the SSID (the Wireless broadcast name of the device) to a name of your choice if you wish.

Under the **Wireless Security** heading change the **Security Mode** to:

**WPA2-PSK (or whichever you prefer)** 

Under **Encryption** select **AES**.

In the **Passphrase** box input a passphrase of your choice and **make a note of the password for future reference.** Now click the **Save** button.

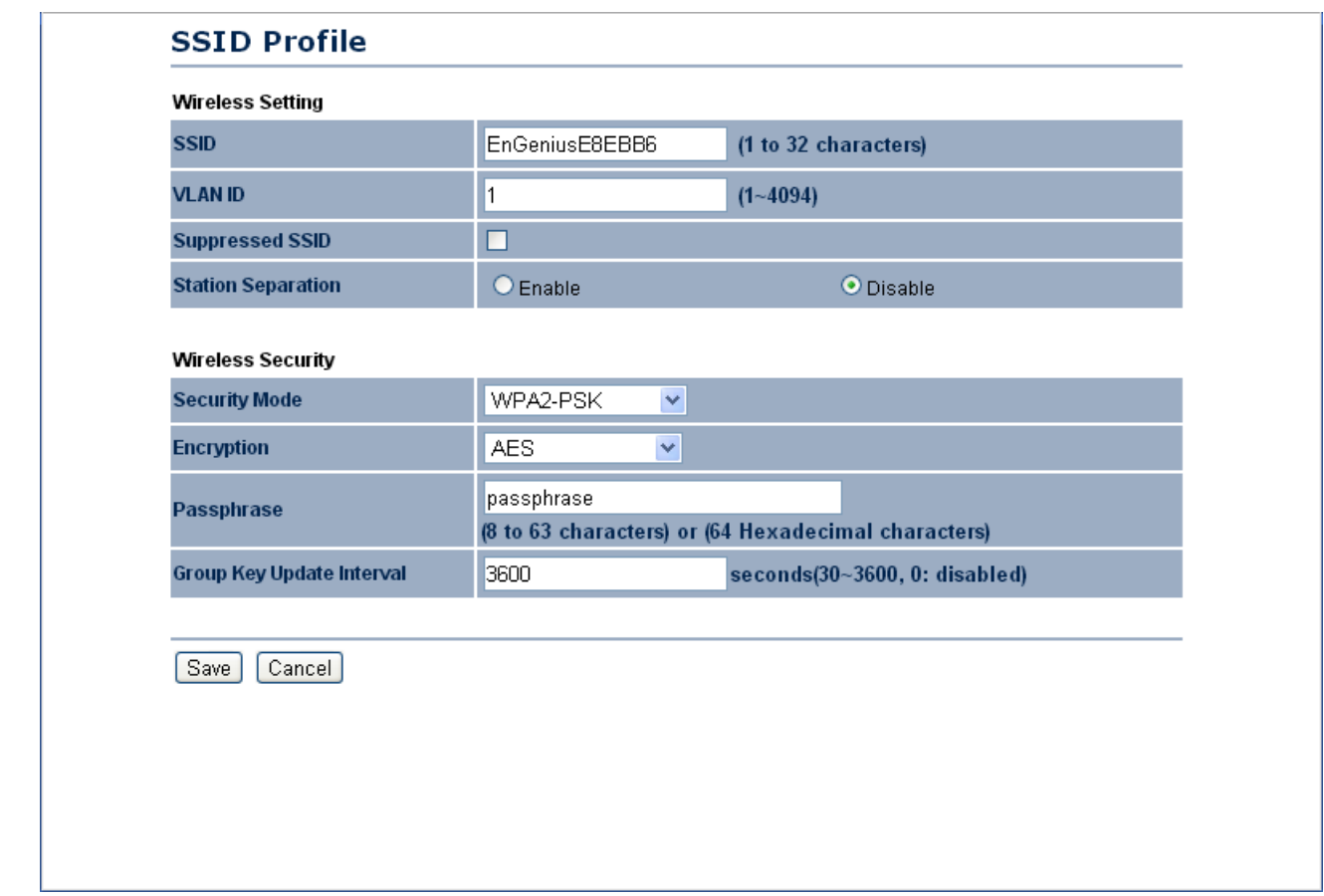

**8.** Select **Save/Reload:** from the **Status** heading in the menu and then click **Save & Apply**.

# **Wireless Access Point/Client Bridge**

## Save/Reload

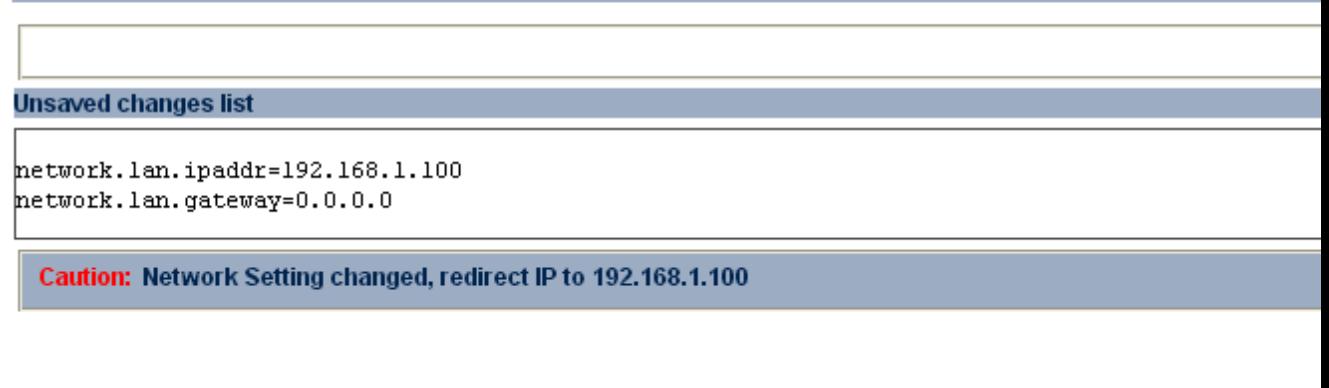

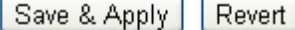

**9.** Change the IP address settings of your computer to:

**Obtain an IP address automatically (or to whatever it previously was).** 

**10.** Take an Ethernet connection via the router and connect it to the **LAN** port of the PoE unit.

### **Client Bridge Setup**

- **1.** Repeat steps **1. 2. 3.** and **4.** From the **Access Point Setup**.
- **2.** From the menu list select **Operation Mode** found under the **System** heading. Click the drop down box for the **Country/Region** option and select **United Kingdom** unless elsewhere. Click **Save & Apply** and wait for the changes to take place.
- **3.** Under the **System** heading select **IP Settings** and change **the IP Address** to:

#### **192.168.1.101 (Make a note of this for future reference)**

then change the **Default Gateway** to:

#### **0.0.0.0**

Then click the **Accept** button.

**4.** Select **Wireless Network** under the **Wireless** heading, and click the **Site Survey** button - This will bring up a list of available wireless networks in your local area, select the SSID of your EnGenius ENS200 by clicking on the **BSSID** to the left of the SSID name.

# **Wireless Access Point/Client Bridge**

### **Site Survey**

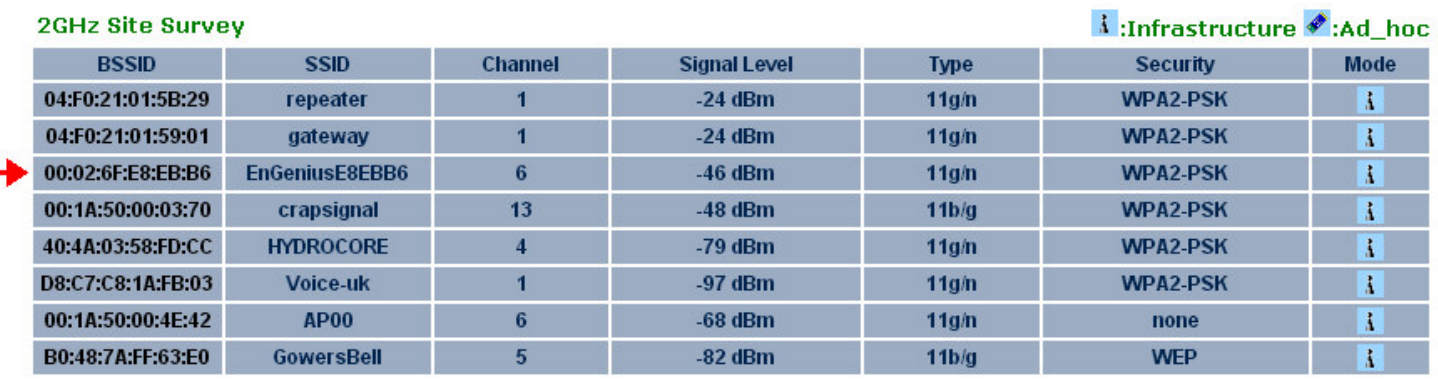

Refresh

**5.** Back on the **Wireless Network** page, enter the passphrase that you assigned to the Access Point in the Passphrase box, click the **Accept** button. – You will now be connected to the access point

### **Wireless Access Point/Client Bridge**

#### **Wireless Network**

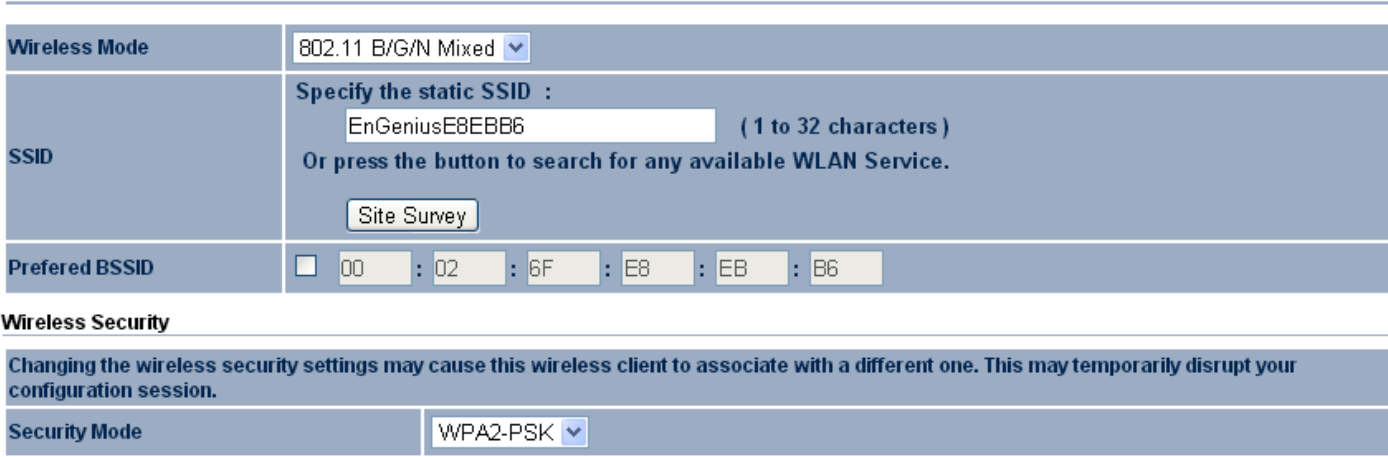

Home

Reset

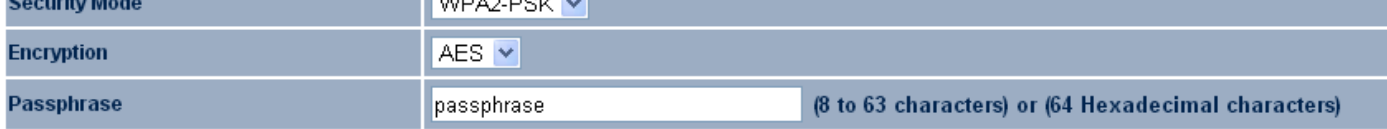

Accept | Cancel |

- **6.** Select **Save/Reload:** from the **Status** heading in the menu and then click **Save & Apply**.
- **7.** Change the IP address settings of your computer to:

**Obtain an IP address automatically (or to whatever it previously was).** 

**8.** Take an Ethernet connection via a computer/access point/switch and connect it to the **LAN** port of the PoE unit.

### **Factory Defaults Reset**

**1.** To reset your device to its default settings ensure that the device is powered up then press and hold the recessed reset button for **10 seconds** then release.

The button is located to the left of the LAN port on the back panel of the device and will require a thin object such as a paperclip to access it.

**2.** A reset can also be performed within the web interface of the device by clicking the **Reset** button at the top right corner of any page. You will then be taken to the Reset page, here click the **Restore to Factory Defaults** button, when prompted to click OK.